## 打开任一浏览器,在地址栏中输入

https://cloud.tencent.com/act/event/tencentmeeting\_free?fromSource=gwzcw.3375071.337507 1.3375071&utm\_medium=cpc&utm\_id=gwzcw.3375071.3375071.3375071,进入腾讯会议官网, 点击"立即下载"

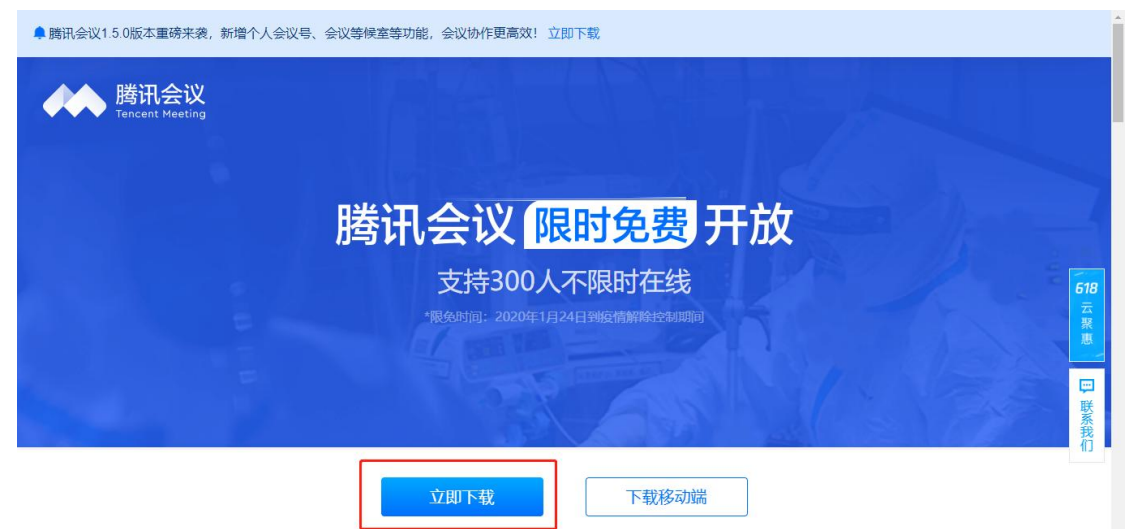

下载成功后找到安装包,按安装提示安装腾讯会议。安装完成后打开腾讯会议,点击"注册 /登录"进入腾讯会议

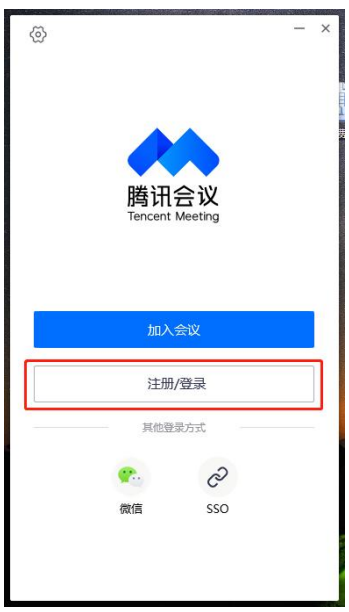

如已有账号和密码可直接登录腾讯会议

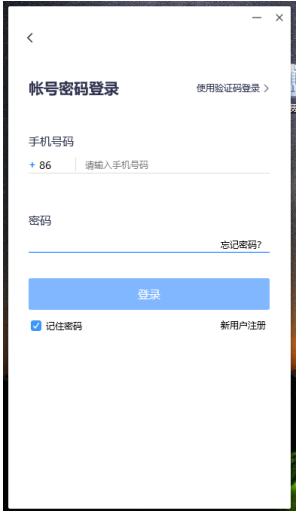

如初次登录腾讯会议,点击当前界面的"新用户注册"按照页面提示进行账号注册

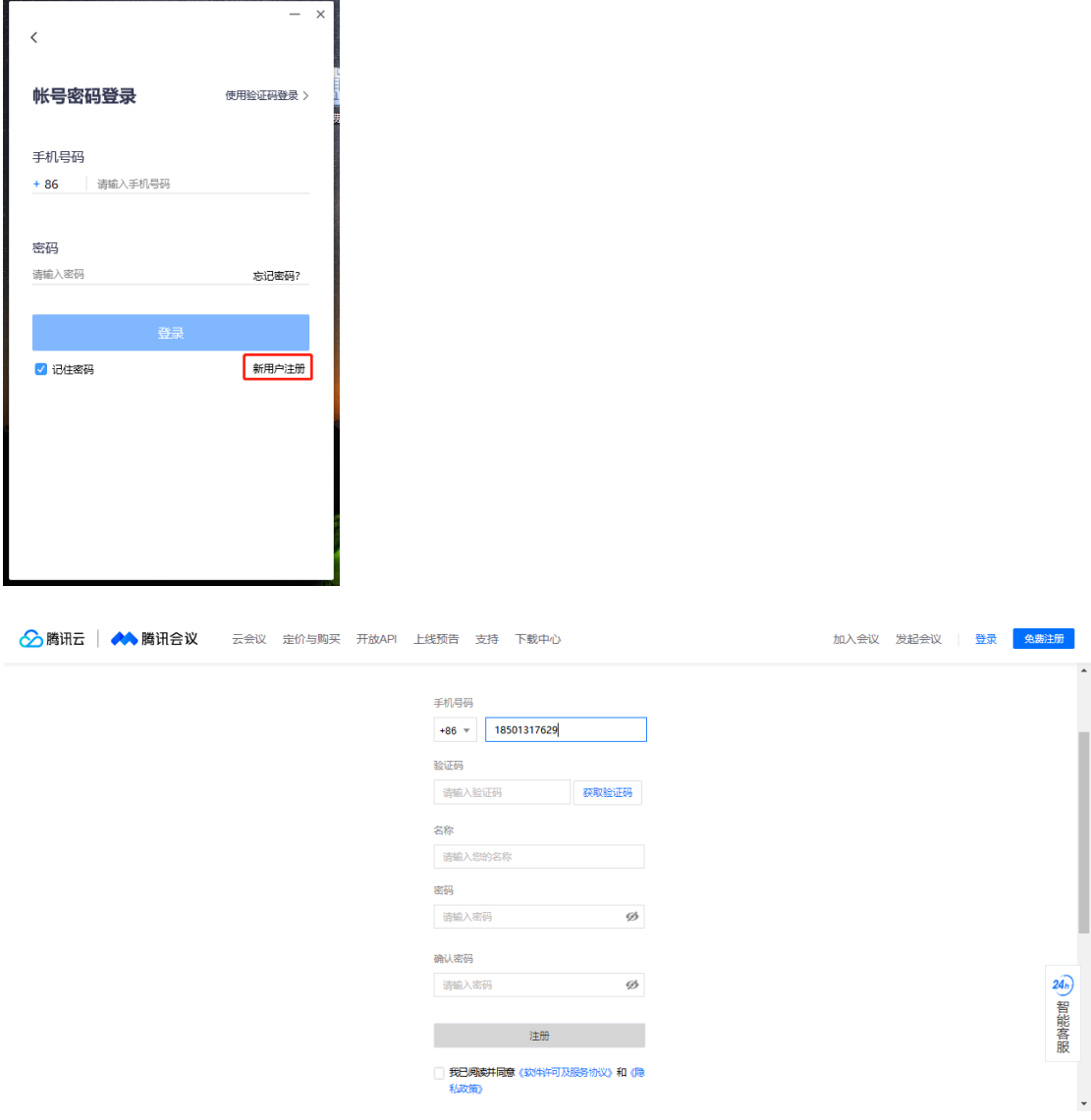

注册成功后再次进入系统进行登录,登录成功后的界面如右图所示

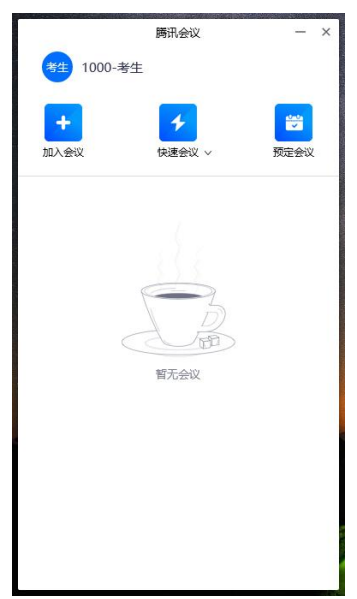

当收到腾讯会议邀请码后点击"加入会议",然后在"会议号"输入 9 位会议号,在"您的 名称"输入"岗位编码-姓名"。点击"加入会议"后即可进入会议间,进入成功后在线等待 即可。

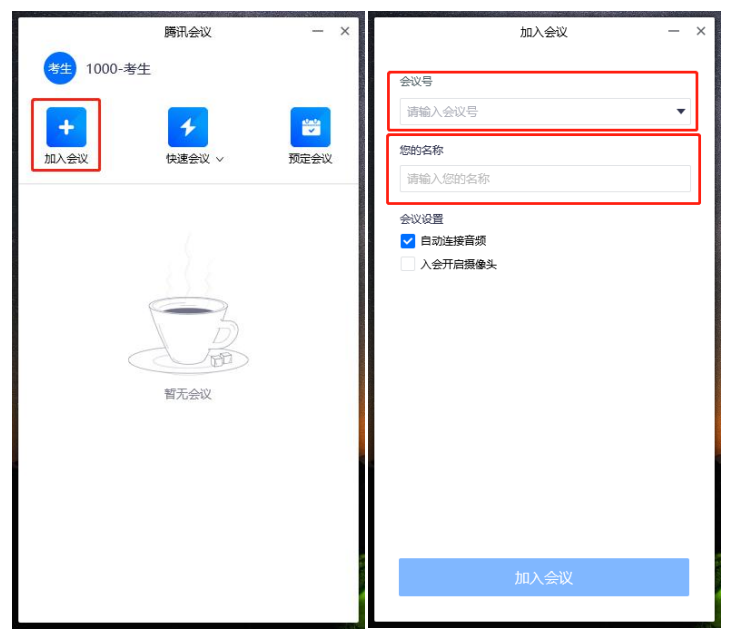

加入会议间后关闭音频视频,保持客户端左下角界面如图中红框位置所示

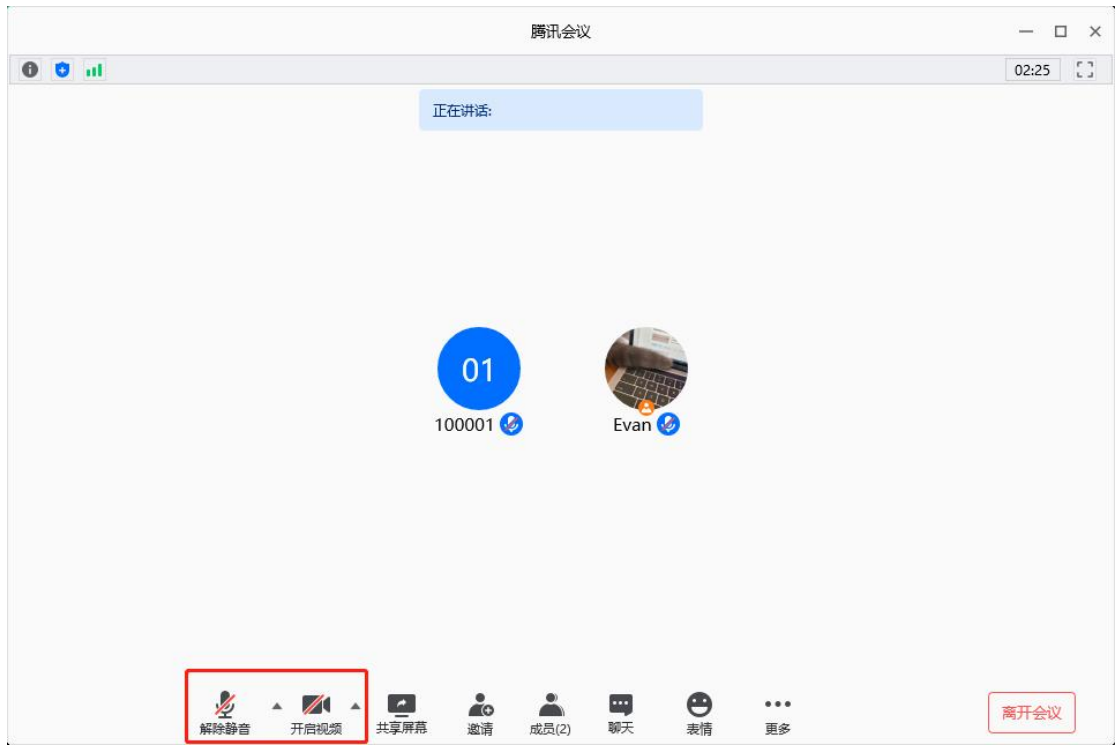

如需修改本人名称请点击"成员-改名",在页面弹框处修改名称,将名称修改为"岗位代码 +资格审查序号"。如不修改则视为违纪行为,将由主考单位作出相应的处罚处理。

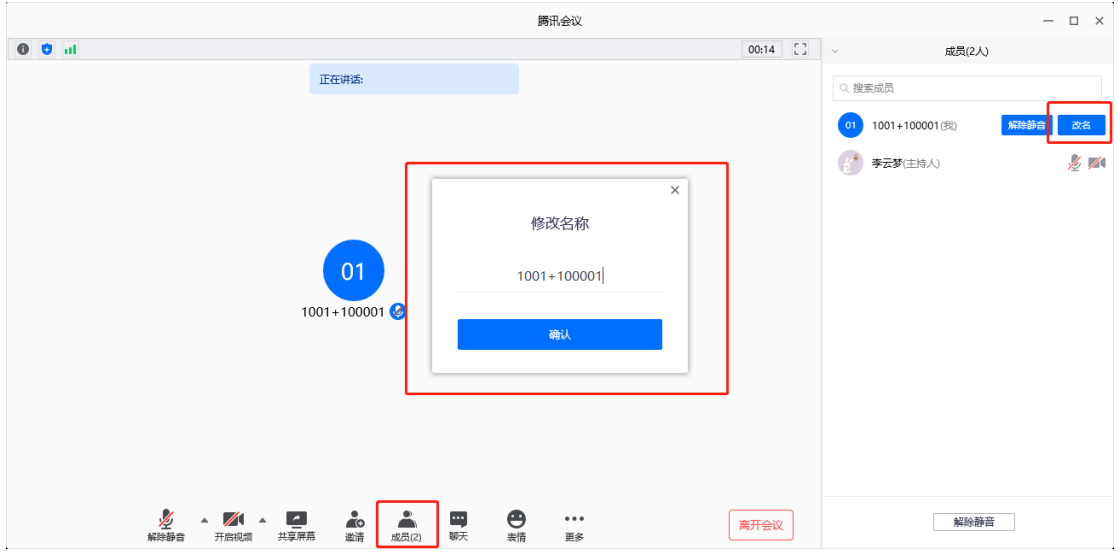

当腾讯会议出现下图界面时,代表考生已被移至腾讯会议的等候室,请考生在线耐心等待, 待主考官邀请入会。

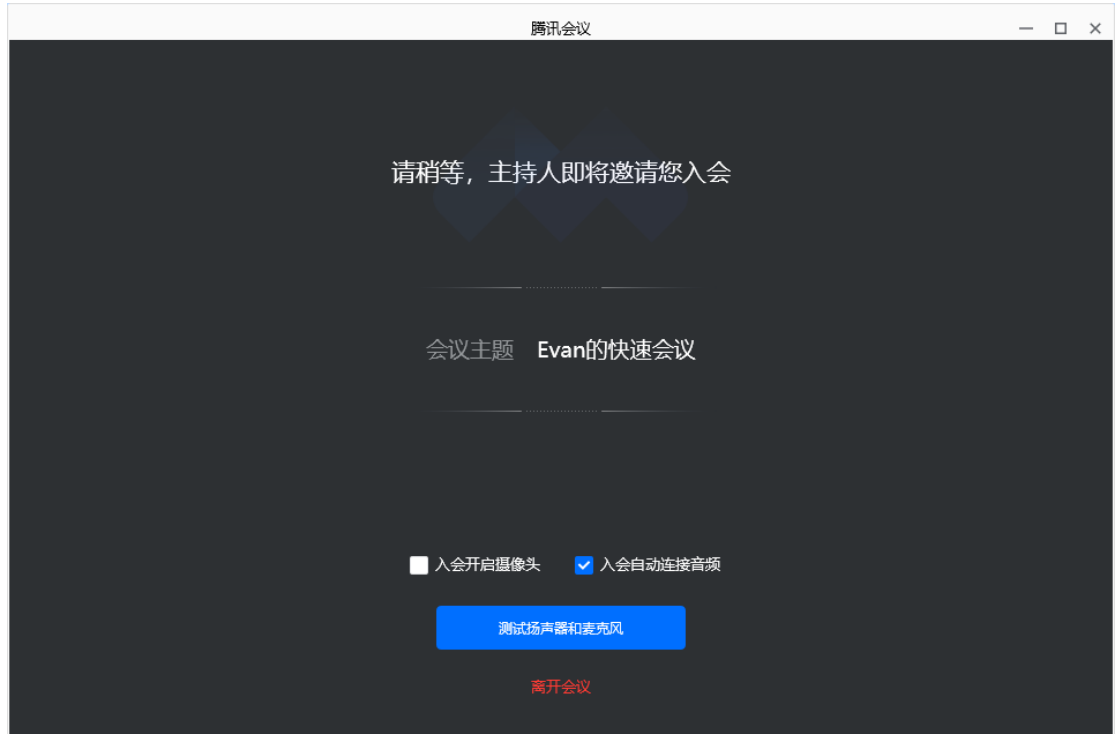